## Submitting your CPS Paper

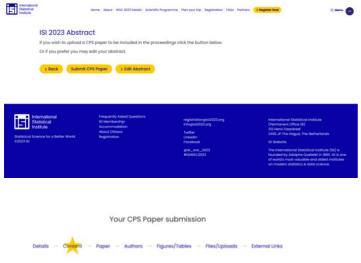

If you've been invited to submit a CPS Paper or edit your abstract, the link in the email you will receive will take you to this view. Click 'Submit CPS Paper' or 'Edit Abstract' to continue.

The details and content will be brought from the abstract you had submitted. If you don't wish to change this, click 'Skip'.

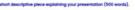

Abst

| A short descriptive piece explaining your presentation (600 words). |        |
|---------------------------------------------------------------------|--------|
| Word count: 137/500                                                 |        |
| Cancel                                                              | > Skip |

orem ipsum dolor sit amet, consectetur adipliscing elit, sed do elusmod tempor incididunt ut lab et dolore magna aliqua. Ut enim ad minim versiam, quis nostrud exercitation utilamos laboris nisi liguipe ses documedo consequed. Duis aute true dolor in reprehenderit in veluptato velle esse sillum dolore eu lugiat nulla pariatur. Excepteur sint occaecat cupidatot non proleent, sunt in cuitg ul officio desenut molti animi el est laborum.

Your CPS Paper submission Details - Content File\* aper or additional conten Y > Cancel > Save

Upload your supporting paper. Click 'Save'.

Your CPS Paper submission res/Tables - Files/Uploads External Links Co-authors × 😥 Nicole Pridmore Amilian Add an author Add You can select co-authors from the list or add your own Authors: 1/8 > Cancel > Skip

If you wish to change the co-authors, figures, uploads and link please do so in the next steps. If you do not want to change this information, click 'Skip' on each step.

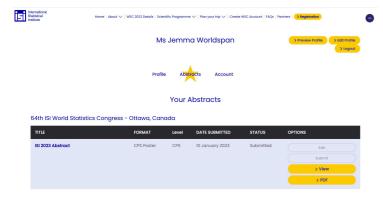

Your dashboard will reflect the change in format from CPS Abstract to CPS Paper.